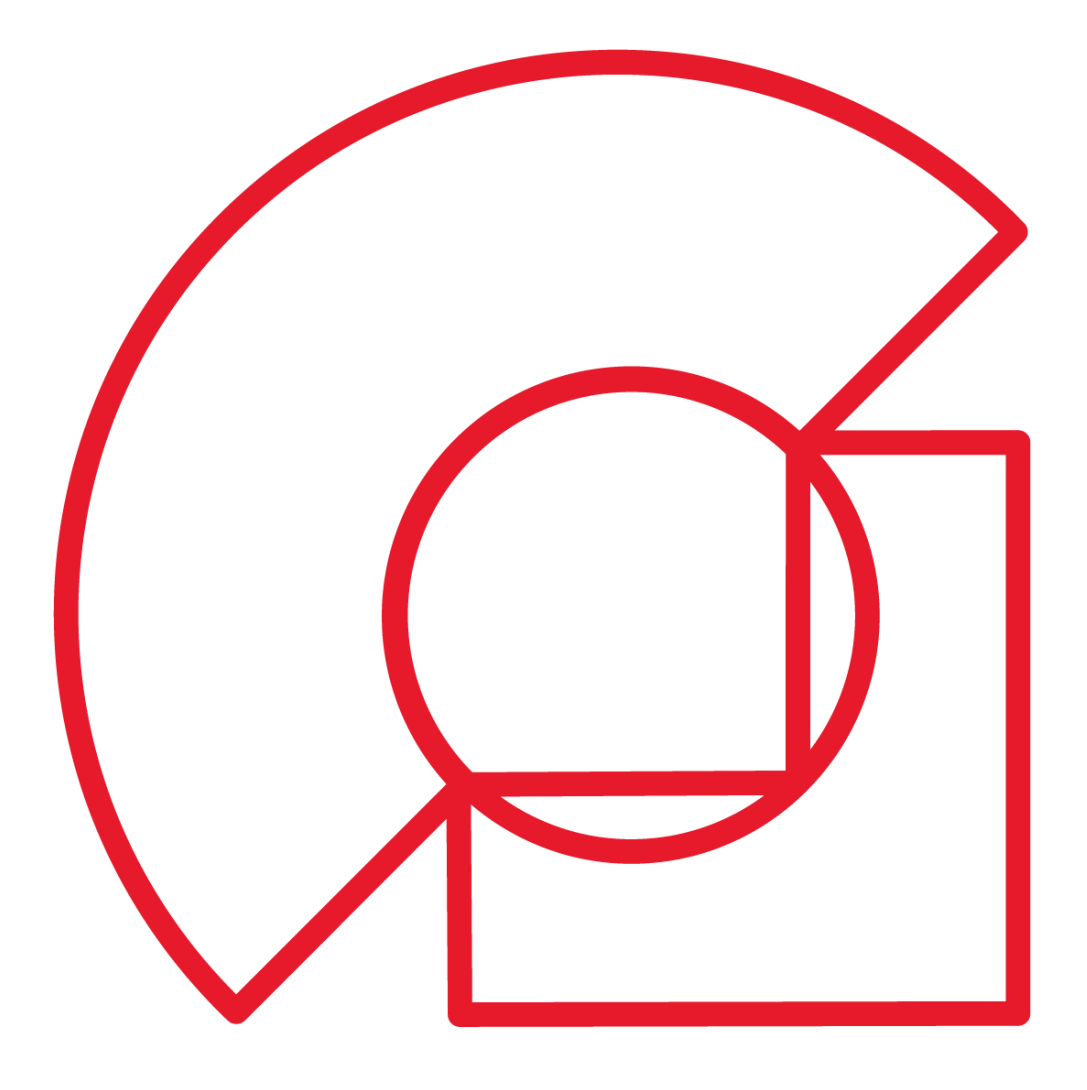

# **ACADEMIE KORTRIJK**

# **HANDLEIDING REGISTRATIE MIJNACADEMIE**

# **EEN ACCOUNT AANMAKEN**

#### **STAP 1**

Ga naar [www.mijnacademie.be/academiekortrijk.](http://www.mijnacademie.be/academiekortrijk)

#### **STAP 2**

Klik op 'Aanmelden' en daarna onderaan op 'Nieuw account aanmaken!'. Indien je vorig jaar reeds een account aanmaakte, hoef je dit niet opnieuw te doen.

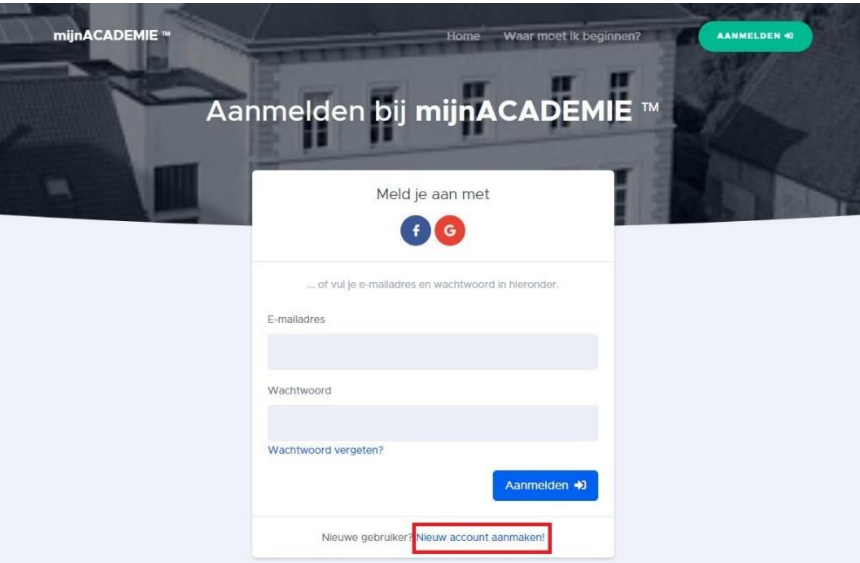

# **STAP 3**

Voer je gegevens in: voornaam, familienaam en e-mailadres en kies een wachtwoord. Dan lees je de 'algemene voorwaarden' en vink je het vakje voor 'Ik accepteer de algemene voorwaarden.' aan. Hierna klik je op 'account aanmaken'.

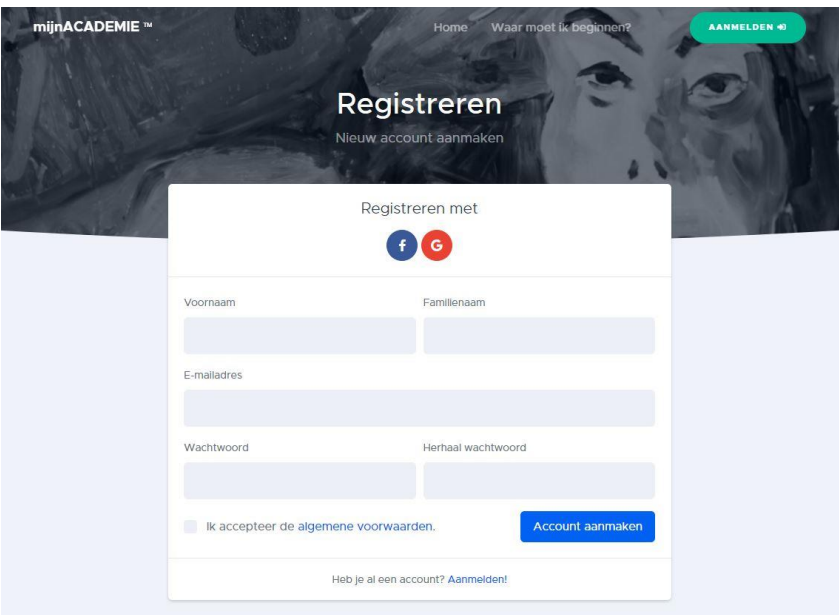

Er verschijnt een venster met de mededeling dat jouw account voor mijnACADEMIE klaar is en dat er e-mail verzonden werd waarmee je jouw account kan bevestigen.

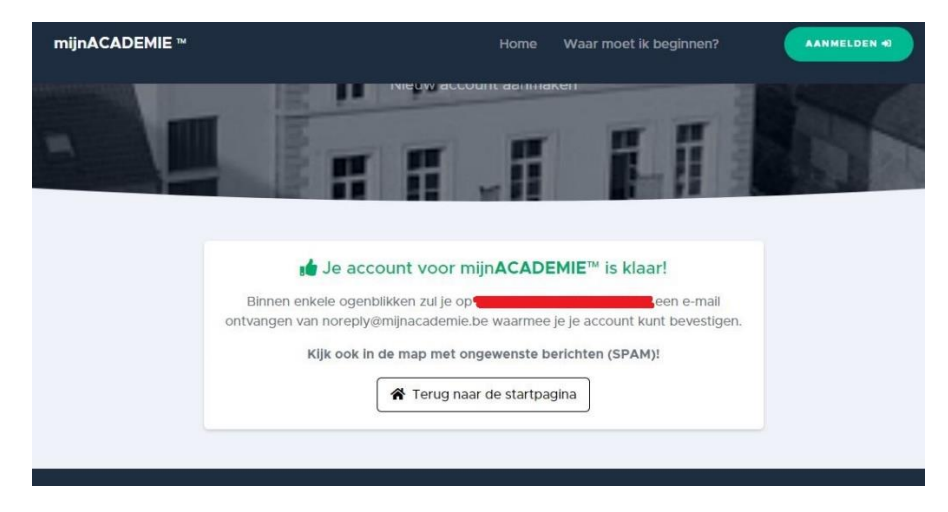

Ga naar jouw e-mail en open deze email. Klik dan op de blauwe knop 'Klik hier op je e-mailadres te bevestigen'.

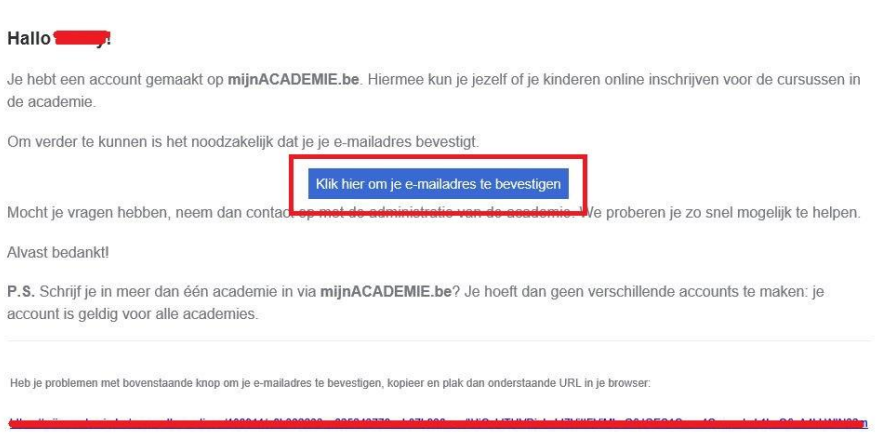

Je wordt doorgestuurd naar de website waar je de melding krijgt dat jouw account is bevestigd. Klik nu op 'Aanmelden'.

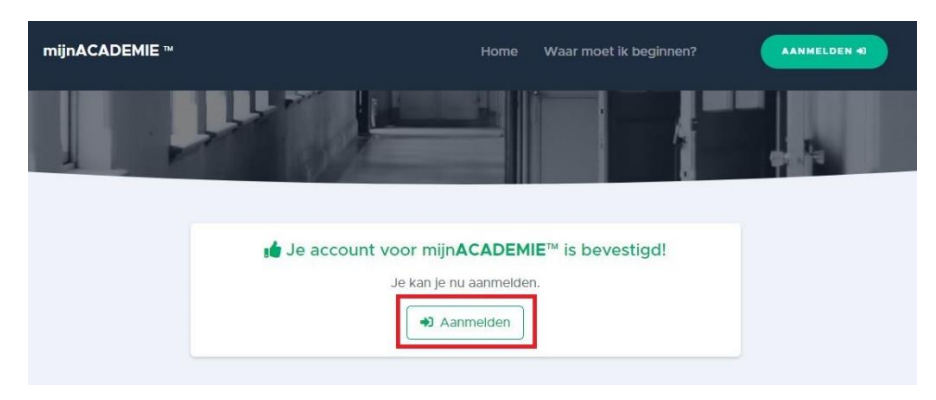

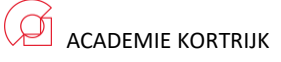

Meld je nu voor de eerste keer aan. Je komt op een algemene pagina waar je in de zoekbalk 'Academie Kortrijk' intikt op 'zoeken' klikt.

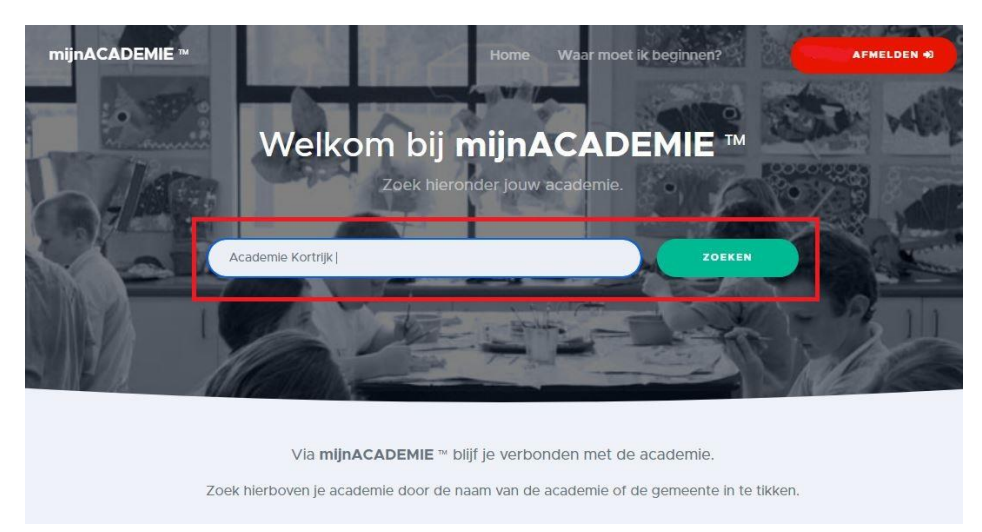

Daarna klik op Academie Kortrijk.

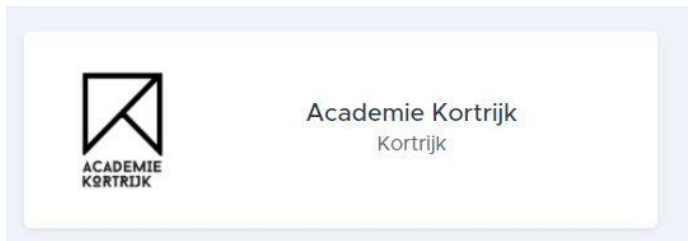

Er verschijnt een venster met de 'Algemene voorwaarden (Academie Kortrijk)', je leest deze aandachtig na en klikt onder aan op 'Ik ben akkoord met deze voorwaarden'.

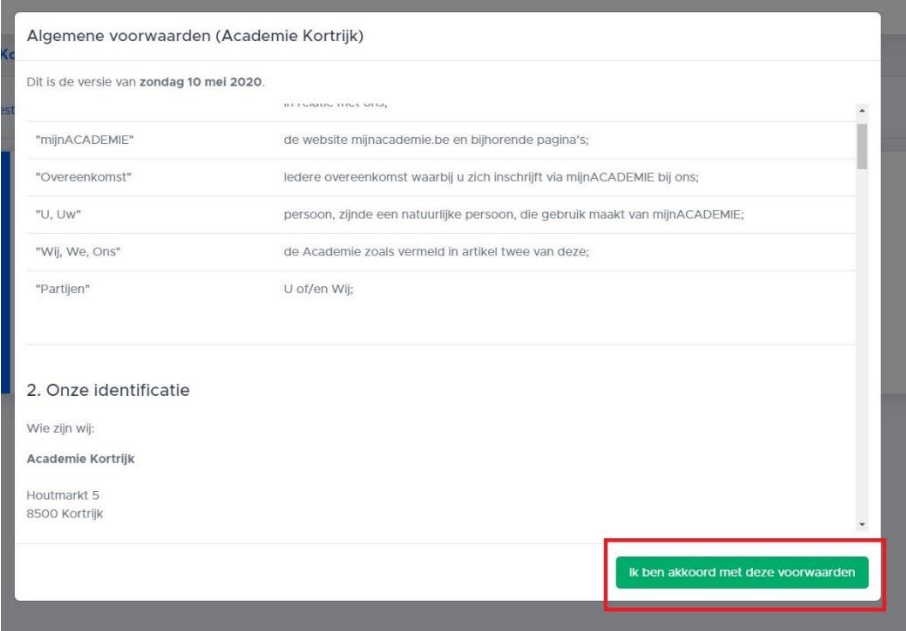

#### **EEN LEERLING REGISTEREN**

Zodra je aangemeld bent, krijg je volgend venster te zien:

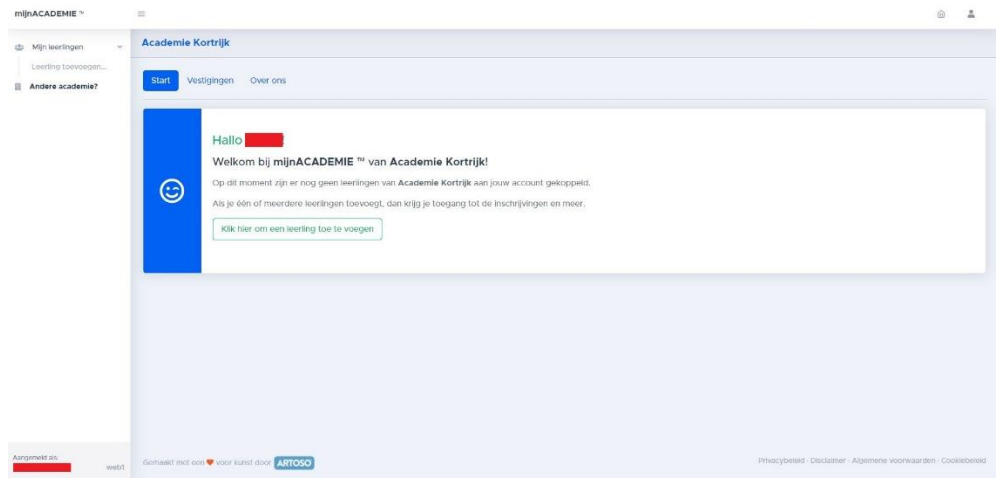

Onder het tabblad 'Vestigingen' vind je onze verschillende vestigingsplaatsen met hun adressen.

Onder het tabblad 'Over ons' vind je enkele belangrijke documenten: 'Ons academieregelement' en 'Ons artistiek pedagogisch project (APP)'.

Onder het tabblad 'Start' kan je nu de leerling inschrijven.

#### **STAP 1**

Op het tabblad 'Start' klik je op 'Klik hier om een leerling toe te voegen'. Daarna geef je de voornaam, familienaam, rijksregisternummer, nationaliteit en geboorteplaats in en klik je op volgende.

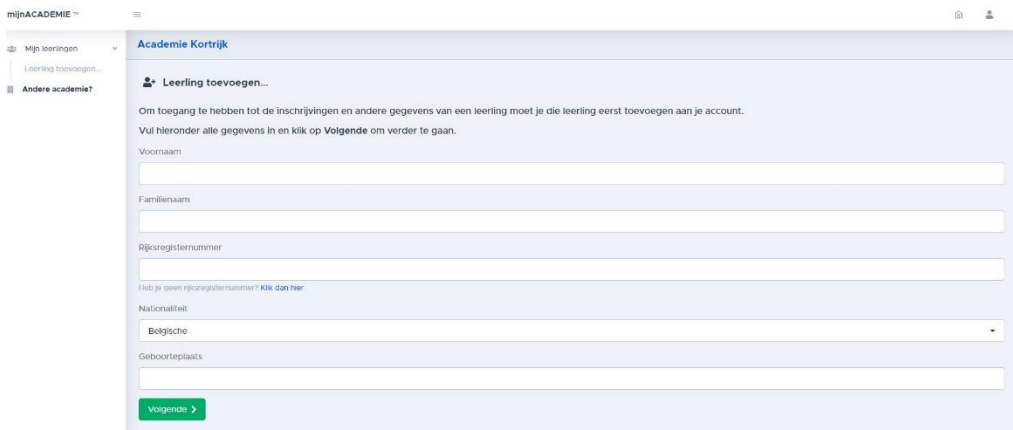

#### **STAP 2**

Deze stap is optioneel, het kan zijn dat je onderstaand scherm niet te zien krijgt.

Krijg je onderstaand scherm wel te zien? Dan word je gevraagd, om een 'token' in te geven. Dit is een 8-cijferinge beveiligingscode. Bij een eerste inschrijving zal je deze nog niet hebben, klik daarom op 'ik heb nog geen token'. Klik in het volgende scherm op 'Token versturen'. Je krijgt daarna een melding te zien dat het token naar nou e-mailadres is gestuurd.

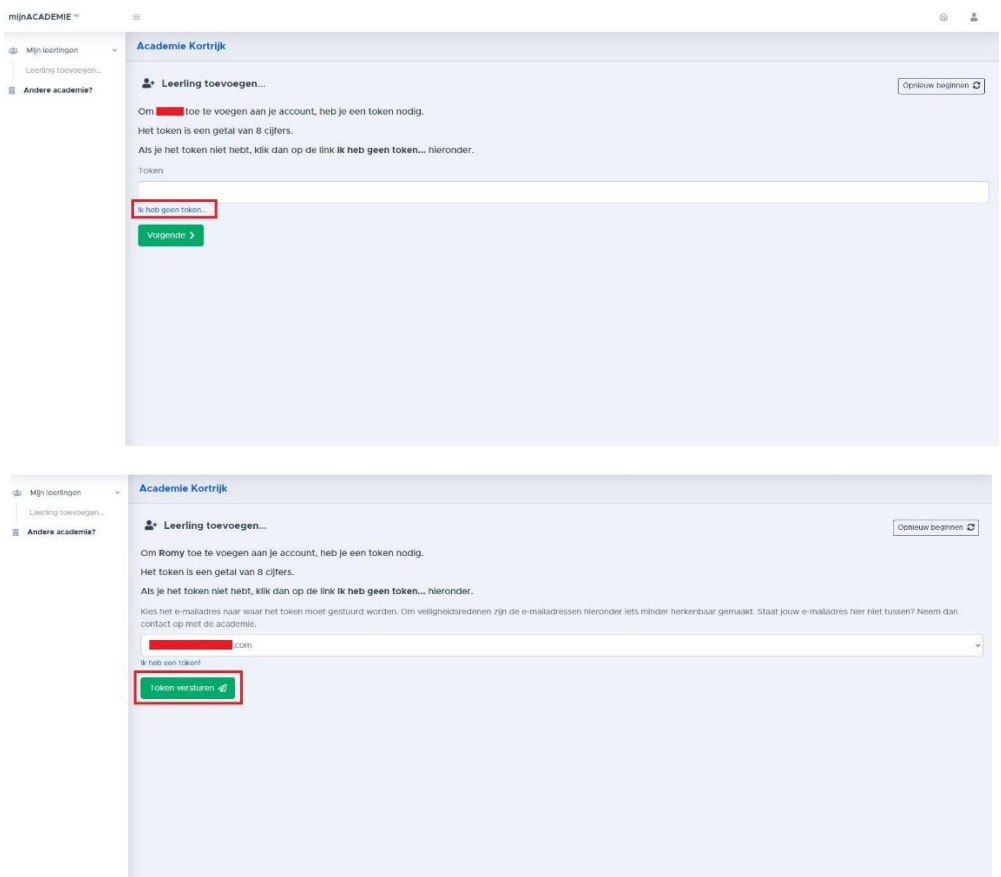

Ga naar jouw e-mail en kopieer de 8-cijferige code. Ga terug naar de webpagina en plak de code in de daarvoor bestemde balk en klik op 'volgende'.

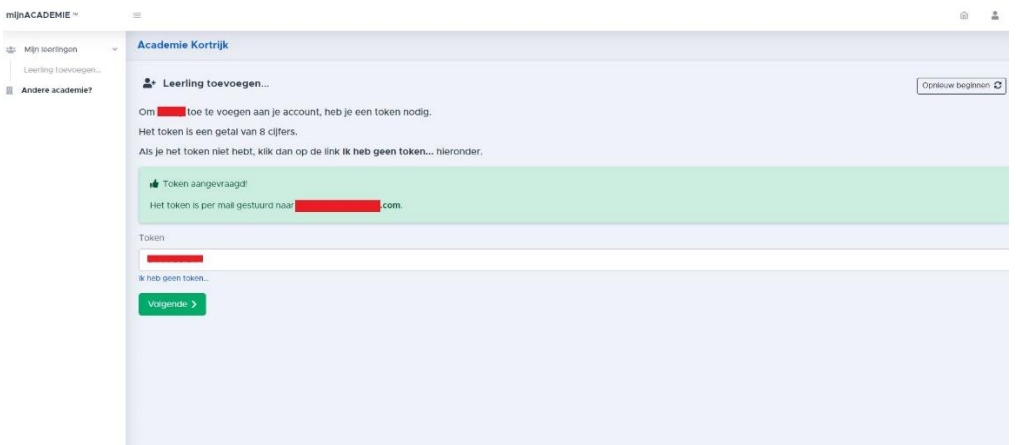

De leerling is nu geregistreerd. Wil je nog andere gezinsleden toevoegen? Klik dan op 'Ja, ik wil nog een leerling toevoegen'. Hierna volg je dezelfde procedure als degene die je net hebt doorlopen. Wil je niemand meer toevoegen, dan klik je op 'Nee, ik ben klaar'.

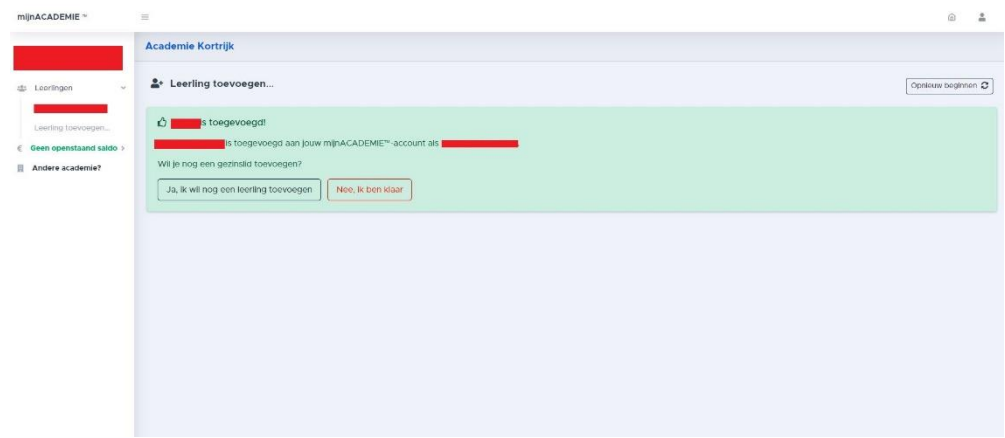

#### **EEN LEERLING INSCHRIJVEN – VOORBEREIDING**

#### **STAP 1**

Meld je opnieuw aan om een leerling in te schrijven. Je ziet onderaan jouw scherm dit vakje. Duidt de leerling aan die je wil inschrijven.

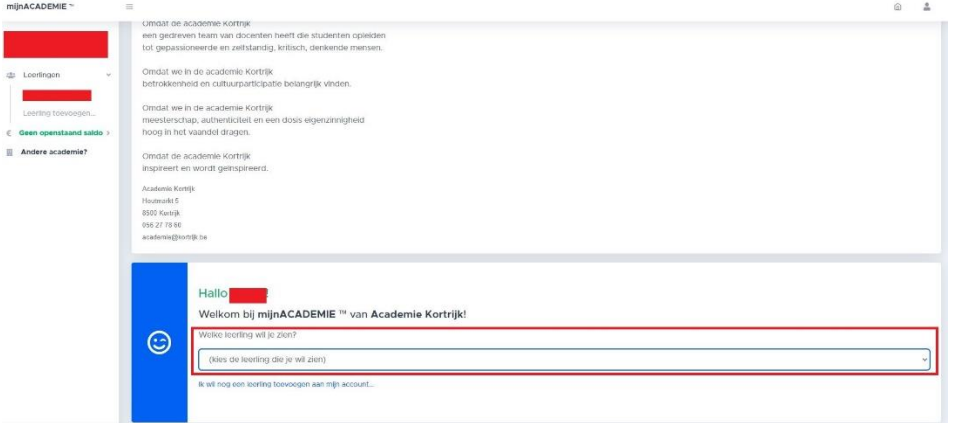

Voor je kan inschrijven zal je nog enkele zaken moeten controleren en toestemming moeten geven voor enkele zaken. Je krijgt onderstaand scherm te zien.

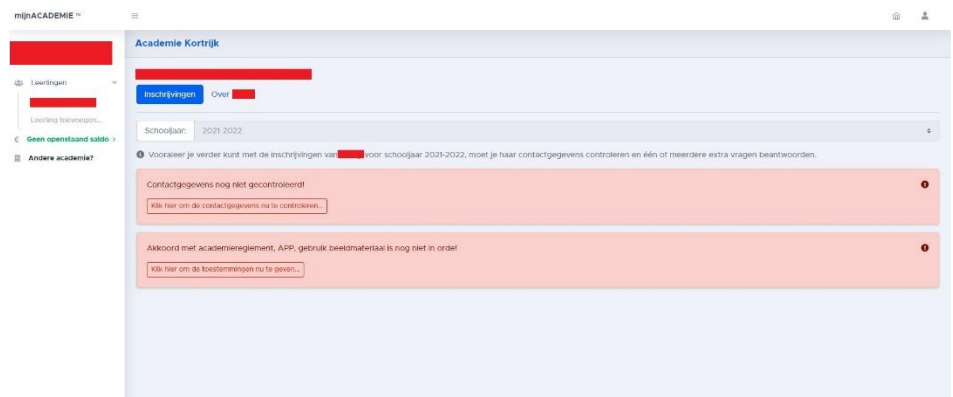

Controleer jouw contactgegevens door op 'Klik hier om de contactgegevens nu te controleren…' te klikken.

Vink de juiste vakjes aan en voeg indien nodig extra telefoonnummers of e-mailadressen toe, klik daarna op 'Bevestigen'.

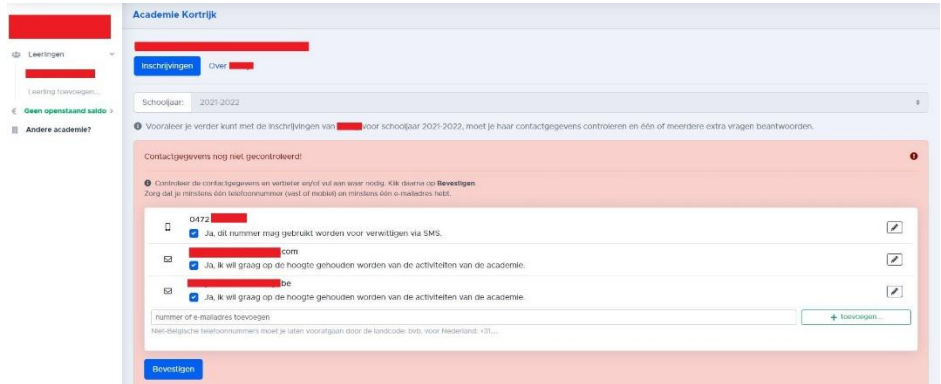

Hierna moet je jouw toestemming/akkoord verlenen met het acacdemiereglement, APP en gebruik van beeldmateriaal. Klik hiervoor op 'Klik hier om de toestemming nu te geven…'.

Vul 'akkoord' in waar aangeduid en klik op 'Bevestigen'.

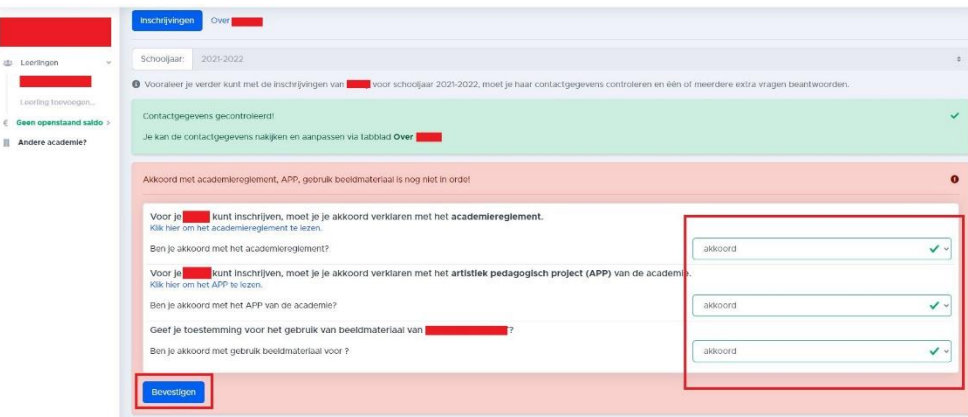